# Google Classroom: функционал и краткая инструкция по созданию онлайн-курса

# Кратко о платформе Google Classroom

Платформа Google [Classroom](https://classroom.google.com/h) – объединяет полезные сервисы Google, организованные специально для учёбы.

На платформе вы можете:

- создать свой класс/курс;
- организовать запись учащихся на курс;
- делиться с учениками необходимым учебным материалом;
- предложить задания для учеников;
- оценивать задания учащихся и следить за их прогрессом;
- организовать общение учащихся.

# Где найти приложение Google Glassroom

• Познакомимся с основными элементами Google Classroom необходимыми при сборке учебного курса. Найти Google Classroom достаточно просто, для этого откройте браузер Google Chrome, и далее просмотрите приложения Google.

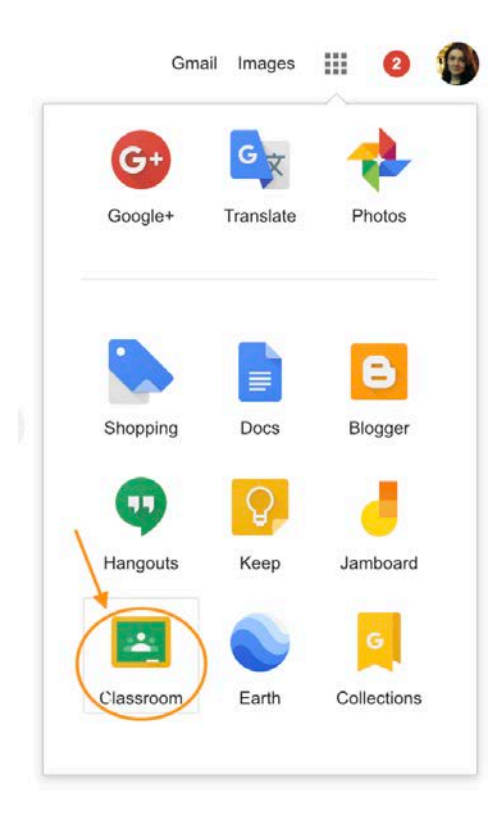

#### Рисунок 1. Иконка Google Classroom

После открытия вы попадете в Google Classroom где **можно начать создавать свой курс** или вы найдете учебные курсы, к которым вам дали доступ.

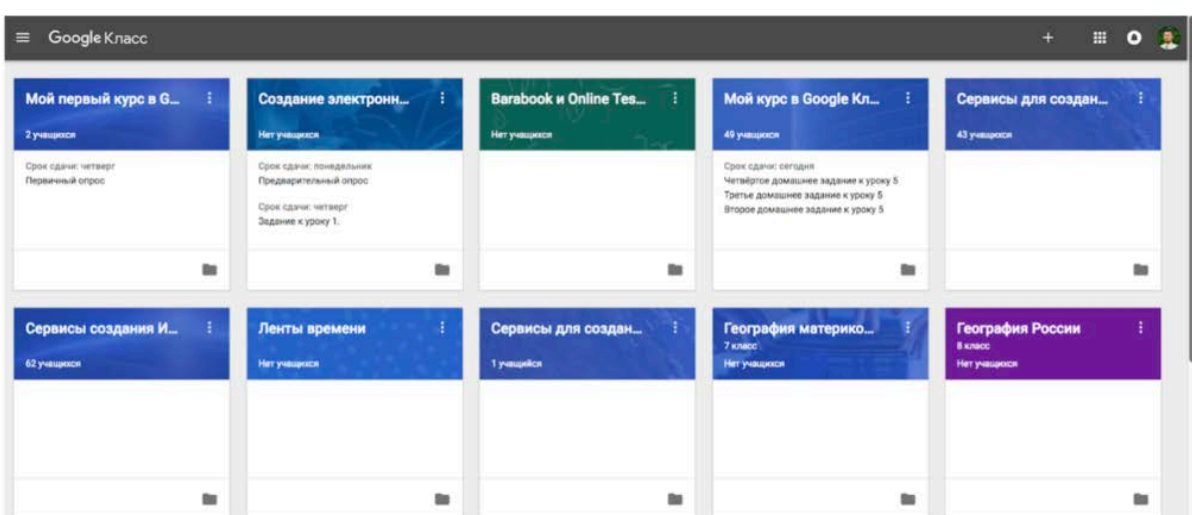

Рисунок 2. Google Класс

## Структура дистанционного курса на платформе Google Classroom

Познакомимся с основными элементами Google Classroom на примере дистанционного тренинга "Мой курс в Google Класс".

При создании и организации курса Вам будут доступны три основные вкладки: ЛЕНТА, ЗАДАНИЯ, ПОЛЬЗОВАТЕЛИ.

Первоначально видны две вкладки: ЛЕНТА и ПОЛЬЗОВАТЕЛИ *(актуально на 14.01.2019 – примечание Редакции)*. Вкладку "ЗАДАНИЯ" нужно добавлять в курс. О том, как это сделать читайте ниже.

В ЛЕНТЕ собирается и отображается актуальная информация по курсу: учебные материалы, объявления, задания, видны комментарии пользователей.

Вкладка ЗАДАНИЯ позволяет добавить учебные материалы в курс и распределить задания по темам и в необходимой последовательности.

В разделе ПОЛЬЗОВАТЕЛИ будет список обучаемых, присоединившихся к курсу (по коду или добавленных вручную). Код курса можно найти нажав на изображение шестерёнки.

Рисунок 3. Дистанционный курс в Google Classroom

#### Лента: информация о происходящем в курсе

В ленте **отображается происходящее в Курсе** в той последовательности, в которой преподаватель добавляет информацию в курс:

- объявления преподавателя;
- информация об учебных материалах для слушателей;
- информация о заданиях для учащихся;
- объявления от самих учащихся (при определенных настройках).

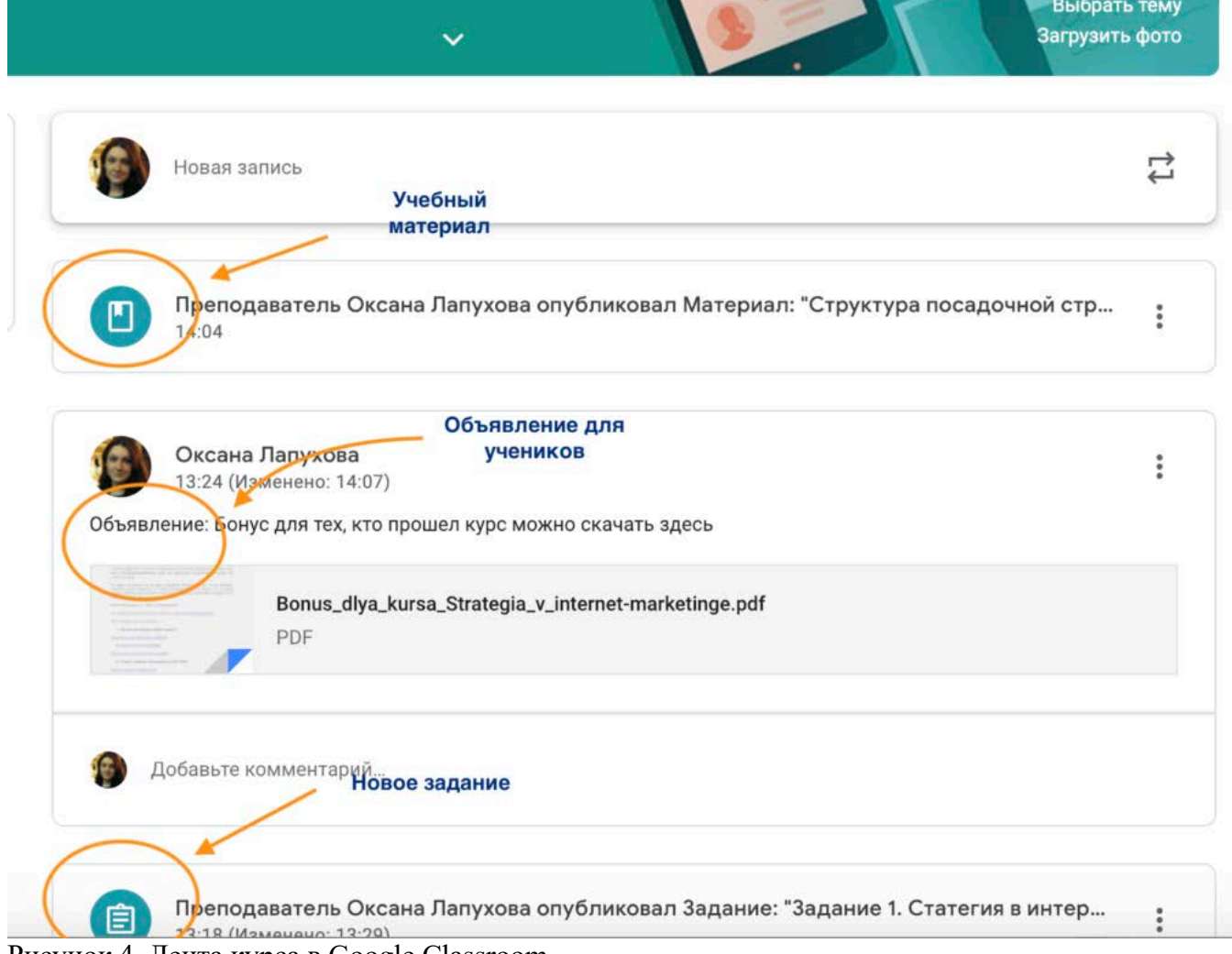

Рисунок 4. Лента курса в Google Classroom

При **создании Объявлений** преподаватель (кроме текста) может добавить различный материал: прикрепить файл (загрузить с компьютера), добавить файл из Google Диска, опубликовать ссылку на видео с Youtube или дать ссылку на внешний сайт.

Учащиеся могут просматривать **Объявления** и комментировать их.

Для добавления **Объявления** используйте **"Добавить новую запись".**

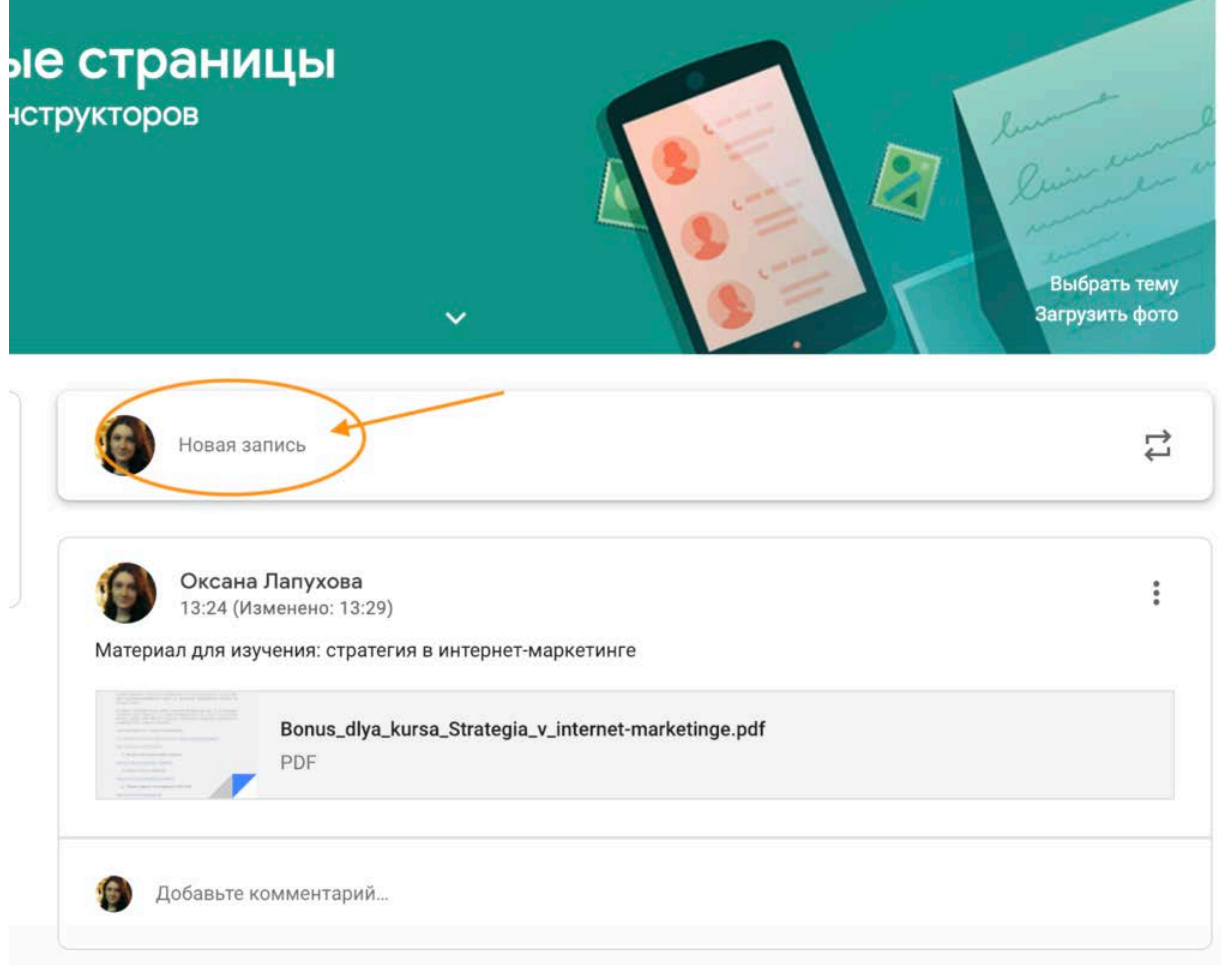

Рисунок 5. Добавляем Объявление для учащихся в Google Classroom Обратите внимание, что весь загруженный материал **в Ленту курса** (в раздел **Новая запись**) помещается в папку курса на Google Диске. Увидеть папку можно во вкладке "Задания".

Рисунок 6. Папка с учебными материалами на Google Диске

Обратите внимание на **Настройки курса** (шестеренка в верхнем правом углу на странице курса). Можно разрешить/запретить учащимся оставлять записи в ленте курса.

#### Задания: проверяем знания слушателей

Для создания вкладки "Задания" на вашем учебном курсе нажмите на значок **?** в левом нижнем углу.

Рисунок 7. Добавляем вкладку Задание на курс Это новая вкладка Google Classroom. Во вкладке "Задания" вы можете:

- создавать задания, вопросы и группировать их по темам.
- добавлять учебные материалы (различного типа) и объединять их по темам.
- упорядочивать темы и материалы в них (если у материала нет темы, он расположен вверху страницы).

Задания для слушателей могут быть различного типа. Преподаватель может прикрепить в качестве **Задания** любой документ находящийся на ПК или на Google Диске, дать ссылку на видео. Также может предложить выполнить практическую работу или контрольную работу в **виде теста**. Добавить **вопрос,** который смогут комментировать как преподаватели, так и другие учащиеся (при определенных настройках).

m.

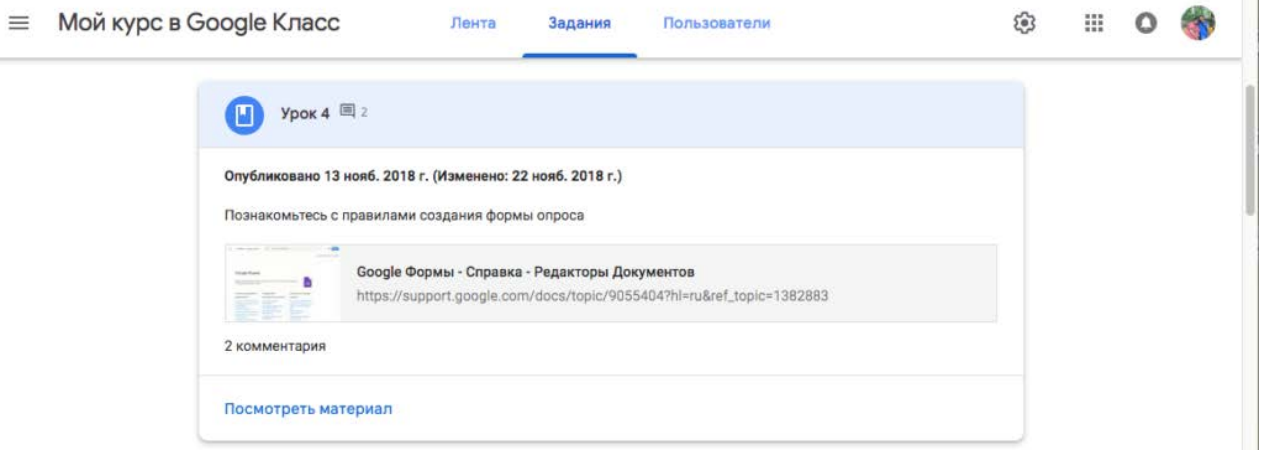

#### Рисунок 9 Задание для слушателей

В настоящее время (*актуально на 14.01.2019 г. – прим. редакции*) появилась возможность создавать З**адания с использованием Google Формы**. Google Формы очень многофункциональны и при их помощи легко создавать тесты с выбором одного или нескольких ответов, открытые задания, задания с использованием рисунков и видео и др.

Заданиям можно выставить срок сдачи.

После выполнения заданий слушателями, сведения об этом автоматически поступают к преподавателю. Для просмотра сданных заданий преподаватель переходит в раздел **ЛЕНТА,** затем нажимает **Все задания.**

У преподавателя появляется информация о сданных/несданных работах.

Рисунок 10 Просмотр заданий, которые выполнили ученики Преподаватель может проверить задания учащихся, выставить оценки, прокомментировать ответы слушателей.

Рисунок 11 Проверяем домашнее задание

### **Добавление учащихся к курсу**

Как правило, после создания курса автор создаёт посадочную страницу, в которой кратко представляет описание курса – программу, дату начала и окончания курса, правила работы и требования к обучаемым, ссылку на форму регистрации.

Автор курса отправляет всем прошедшим регистрацию на посадочной странице **Код курса** (обучающиеся сами добавляются на курс) или вручную приглашает учеников на курс. Как это сделать? Во вкладке "Пользователи" можно увидеть **Код курса** или пригласить учащихся (по имени или по адресу электронной почты).

# Недостатки сервиса Google Classroom

- В Google Classroom не предусмотрена вебинарная комната, однако эта проблема решается достаточно просто. Преподаватель может использовать возможности YouTube или Google Hangouts, которые позволяют провести онлайн встречу с обучаемыми.
- В открытой версии сервиса Google Classroom нет электронного журнала (табеля успеваемости обучаемого). Такая возможность имеется для корпоративных пользователей Google Classroom.
- Для авторов, имеющих личные аккаунты, существуют ограничения: количество участников курса не более 250 и присоединиться к курсу в один день могут только 100 человек.

### Преимущества сервиса

- Настройка создаваемого курса несложная. Есть возможность проверять знания слушателей.
- Бесплатность и доступность. В сервисе нет рекламы.
- Можно пригласить до 20 преподавателей для проведения учебного курса.
- Хранение всех материалов курса на Google Диске, в том числе заданий, выполненных учащимися.
- Возможность коммуникации: между преподавателем и учениками, между учащимися. Учащиеся могут просматривать задания, оставлять свои комментарии и задавать вопросы преподавателю.
- Google Classroom имеет интеграцию с Google Диском, Документами, Календарем, Формами и Gmail.